# VMS DiveSuite Installation Guide

### **Overview**

VMS DiveSuite is used to download and reprogram the VMS Red Series rebreathers.

#### **System Requirements**

VMS DiveSuite is designed for use on Windows PC's and Laptops, running Windows XP SP3 or higher, and has been tested on:

- Windows XP SP3 (Service Pack 3)
- Windows Vista
- Windows 7/8/10

You will require an internet connection and either an onboard Bluetooth Radio, or an installed and working USB Bluetooth radio.

Your PC should have at least 1Gb or Ram, and when Reprogramming your unit we advise that you do so with all other applications closed.

If you are using a laptop, it is important to ensure it is on mains power before attempting to reprogram your unit.

#### **Download and install DiveSuite:**

[http://www.vmsrebreathers.com/downloads/vms\\_dive\\_suite.exe](http://www.vmsrebreathers.com/downloads/vms_dive_suite.exe)

If you are running windows 8 or above and once the installation is complete then you need to set the permissions for DiveSuite to run under. So using windows file explorer go to c:\Program Files\VMS (note on some systems this may be c:\Program Files(x86)\VMS).

Computer + Local Disk (C:) + Program Files + VMS +

Right Click on DiveSuite.exe and select properties.

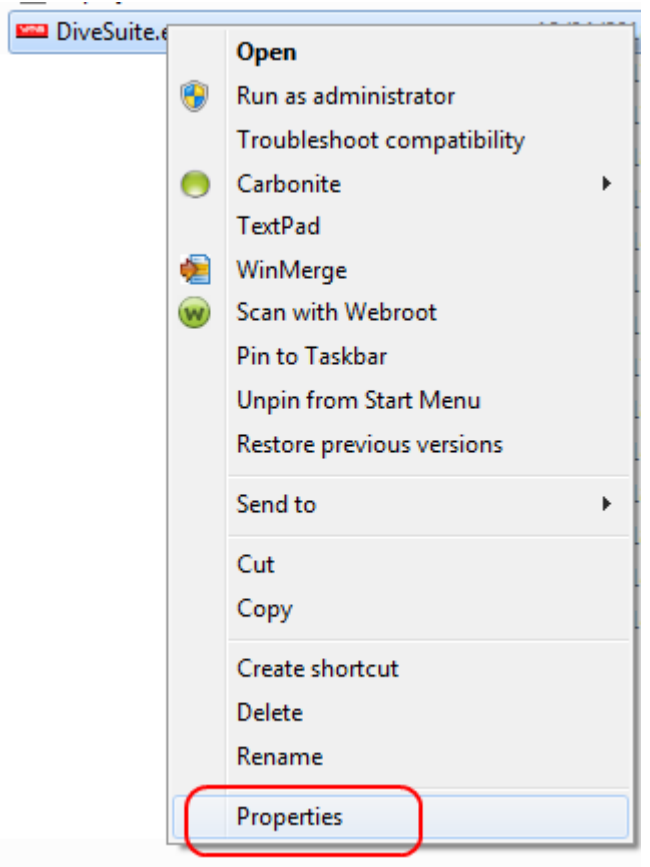

Once you are in the properties section, select the Compatibility tab.

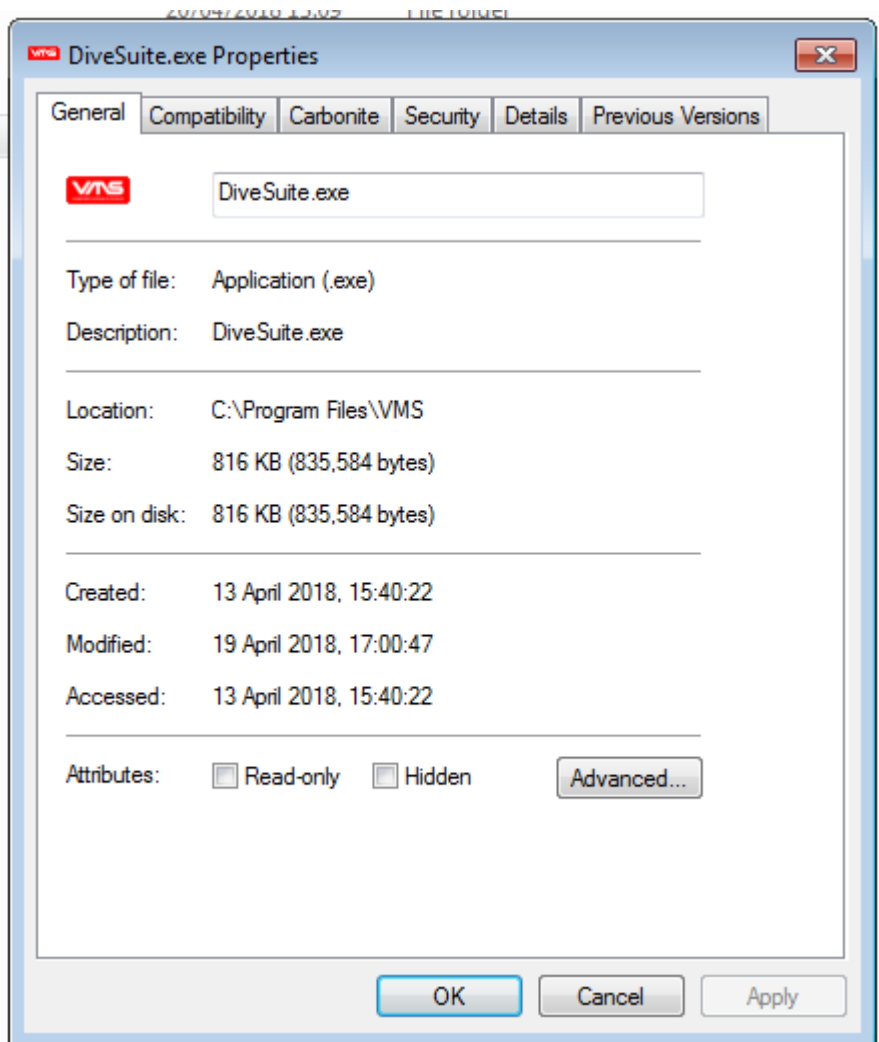

Once on the Compatibility tab select the following three options:

- Tick Run this program in compatibility mode.
- Select Windows 7 or 8
- Tick Run this program as an administrator.

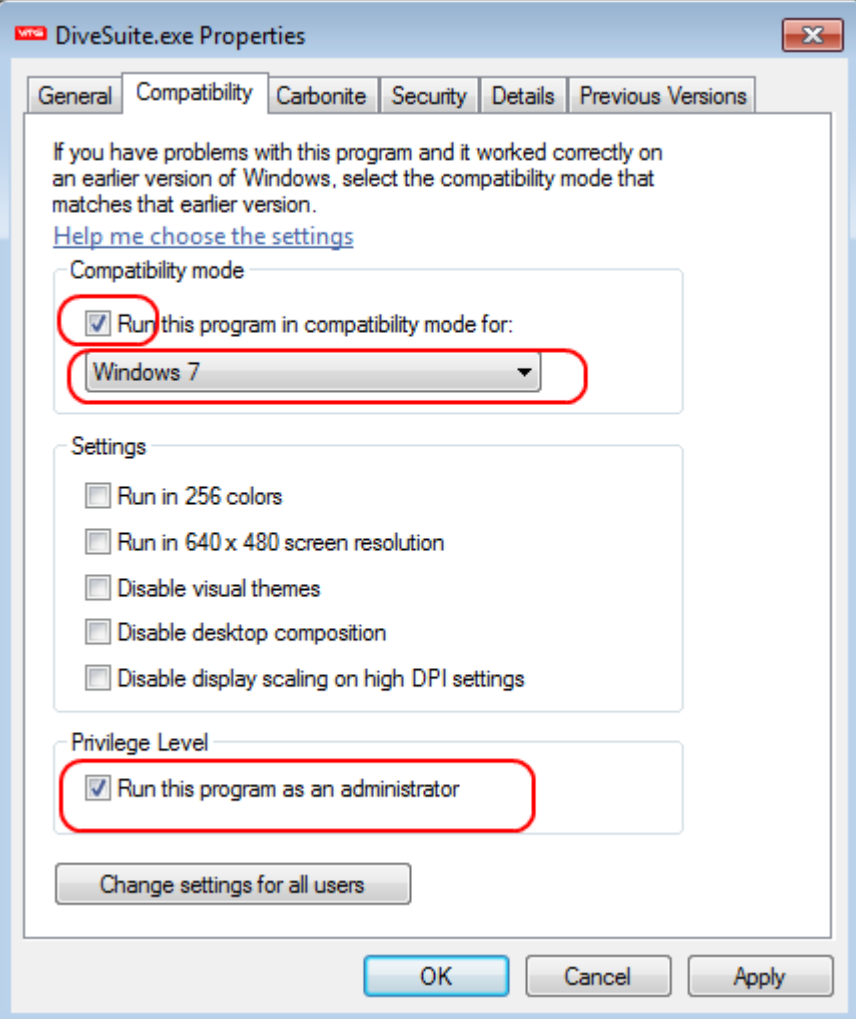

You are now ready to run DiveSuite.

Fire up DiveSuite by clicking on the VMS Icon on your desktop. Each time it starts it will use your internet connection to see if there is an updated version of DiveSuite. If a new version is available, then you will get the following message:

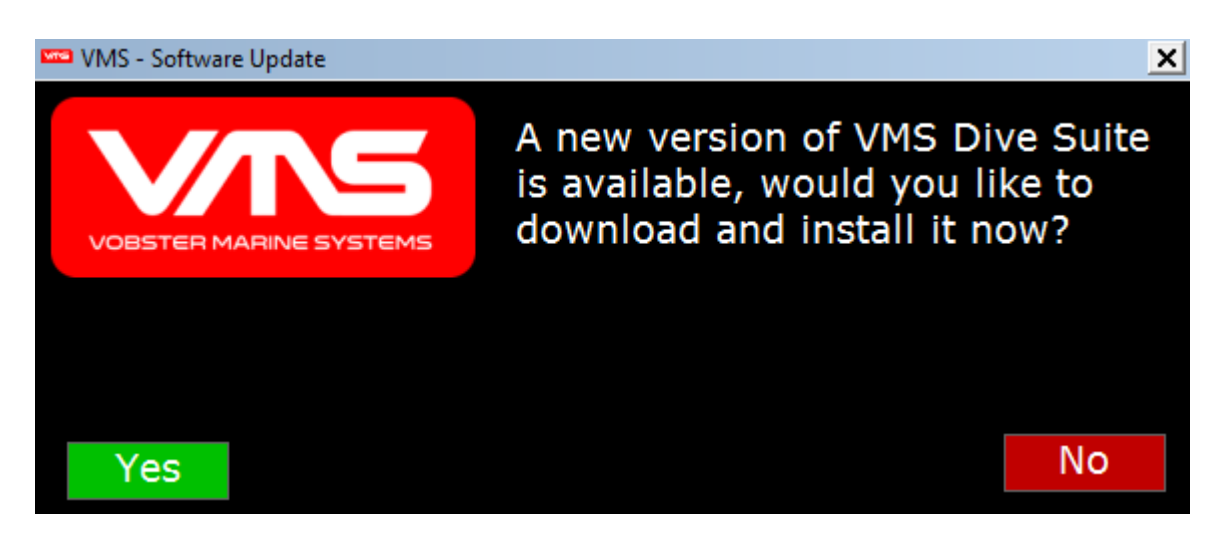

Please select "Yes", and DiveSuite will automatically update itself and start up.

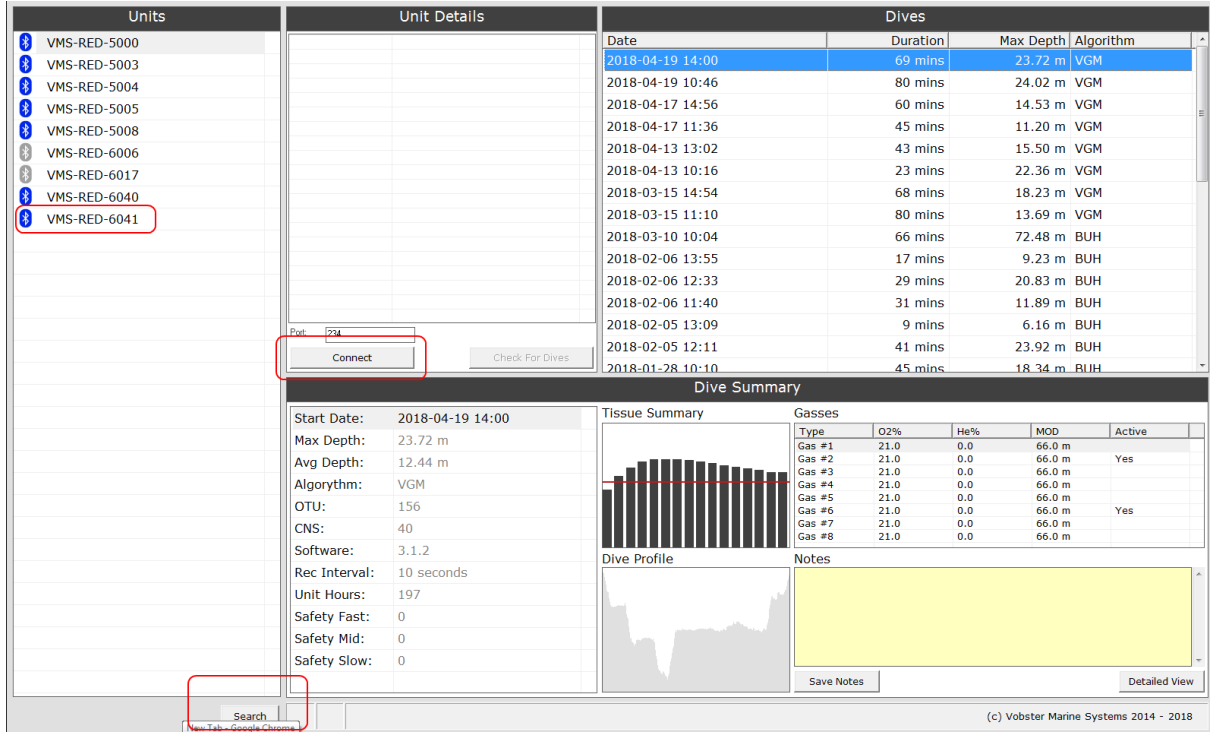

Now you are ready to connect to your unit.

Put your unit with in range of your PC (around 1m), and place it in PC Link mode. Now select "Search" in DiveSuite and your unit should appear in the list of units (you may have to click search more than once to find it at first).

Once your unit is in the "Units" list, you can click on your unit in the list and click the "Connect" button. DiveSuite should now pair with your unit and connect. Note this can take a few minutes on the first connection.

Once the unit is successfully paired, wait a few minutes (to allow Windows to complete the Bluetooth installation) and then click disconnect and close DiveSuite.

## **Re-programming for the old Sentinel style code to the new Gen 2.**

Once you have successfully completed the above, you are now able to re-program your unit:

- Shut down all other applications on your PC.
- Place your unit in PC Link Mode (if it is not already)
- Using DiveSuite, connect to your unit to prove the link is stable.
- Disconnect DiveSuite and take the unit out of PC Link Mode.
- On your unit go to the Setup Menu and select "Prog 0", press short right to scroll to "Prog 5" and the press short right again.
- You will now be prompted to press the left button to confirm that you want to enter reprogram mode. Select yes, and the handset screen will go blank.
- On DiveSuite, select your unit and connect to it. DiveSuite should now automatically update your unit to the new software. The programming will take around 5 minutes to complete, please ensure that you do not use the PC for anything else during this process.

Once the re-programming is complete the unit will restart, and you are now on the new software.

Note: after re-programming it is likely that your PO2 will read very high as the calibration is different between the versions, so your first task is to press long right and select "Air Calibration".